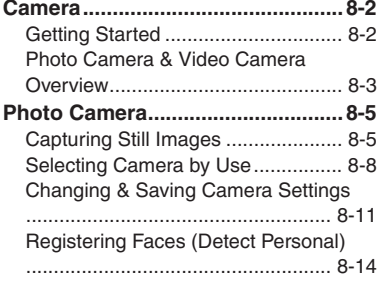

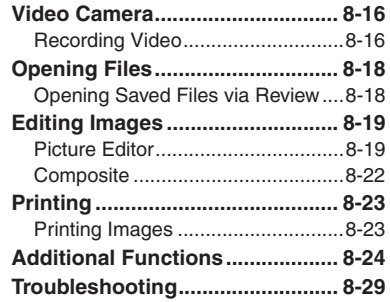

**8**

## **Camera & Imaging**

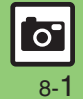

### <span id="page-1-1"></span><span id="page-1-0"></span>**Getting Started**

Capture still images or record video.

### **Detect Personal**

Register faces; related information appears in Viewfinder upon face detection.

#### **Continuous AF**

Focus continuously adjusts as the framed subject's position changes.

#### **Select Camera**

942SH is loaded with preset camera modes tailored for various purposes/ occasions; select a camera mode to suit subject/shooting conditions.

#### **Review**

Open/play last saved mobile camera file quickly with a single key; access older files as needed.

#### **Important Mobile Camera Usage Notes**

- . Clean dust/smudges from lens cover with soft dry cloth before use.
- . Mobile camera is a precision instrument, however, some pixels may appear brighter or darker.
- . Shooting/saving images while handset is hot may affect the image quality.
- . Exposing lens to direct sunlight may damage color filter and affect image color. **Auto Shut-off**
- . Before image capture/recording, mobile camera shuts down after a period of inactivity and handset returns to Standby. **Shutter Click**
- . Shutter click and Self-timer tone sound at fixed volume regardless of handset settings.

#### **Internal & External Cameras**

- . Use Internal Camera or External Camera; unless noted otherwise, operations in this chapter are described for External Camera.
	- $\blacksquare$  May be unavailable depending on camera mode, etc.

#### **Advanced**

8-2

 $\circ$ 

**Camera**

### <span id="page-2-0"></span>**Photo Camera & Video Camera Overview**

Focus modes and sizes shown below are defaults; those with \* are fixed.

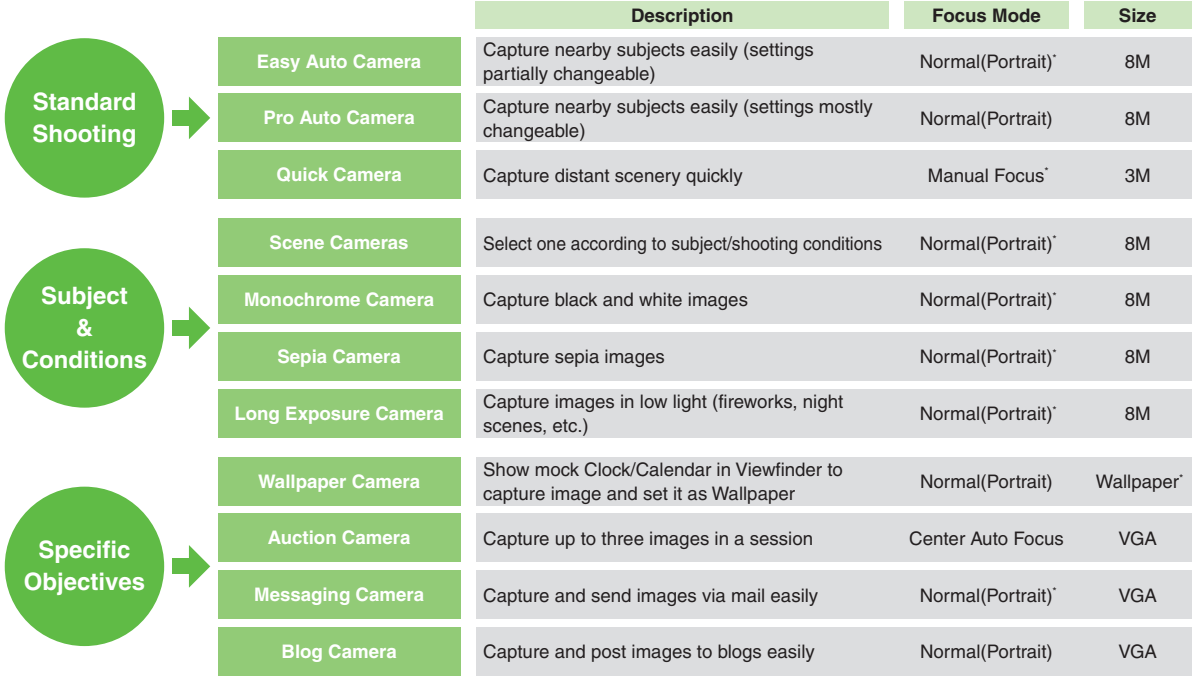

8-3

 $\boxed{\textcolor{blue}{\textcolor{blue}{\textbf{C}}}}$ 

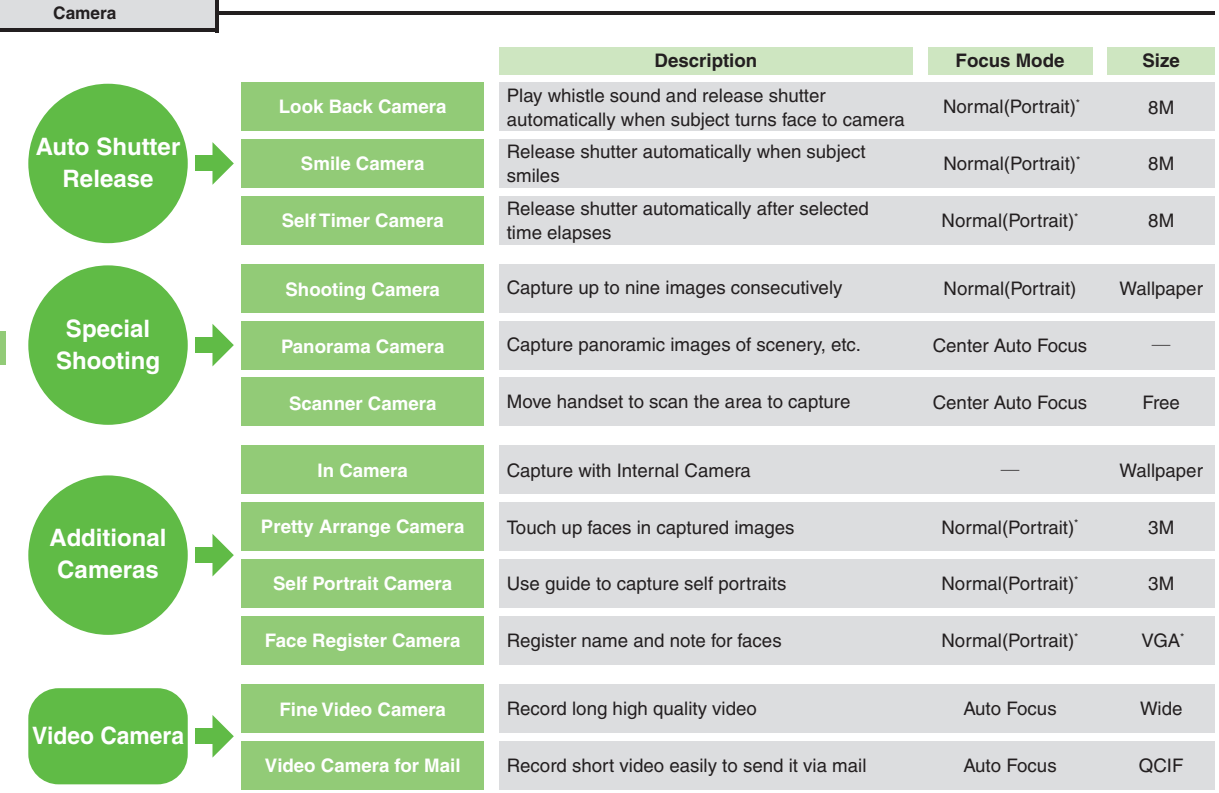

8-4

**Camera & Imaging**

**Camera & Imaging** 

### **Photo Camera**

### <span id="page-4-1"></span>**Capturing Still Images**

Follow these steps to capture someone's image using *Easy Auto Camera*:

 $\mathbf 0$ **Display**

|S **Frame subject on** 

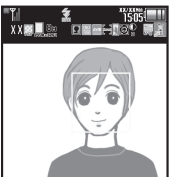

Photo Viewfinder

- . Focus is locked on faces automatically for Easy Auto Camera, Pro Auto Camera, etc. (Portrait auto focus)
- When multiple faces are detected, frame appears on each face; use  $\odot$ to select one on which to lock focus.
- Detection may fail depending on face angle, distance from subject or environment.

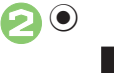

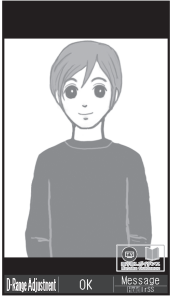

Captured Image Window

- . Shutter clicks; captured image is saved.
- . Open saved images via Review or Data Folder.

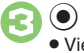

. Viewfinder returns.

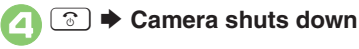

<span id="page-4-0"></span>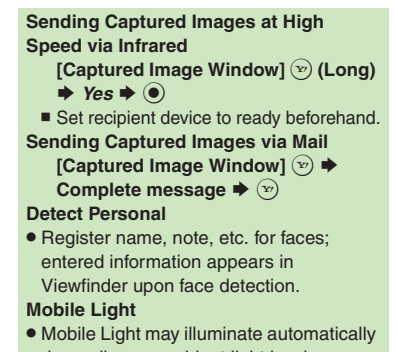

depending on ambient light level or camera mode. Follow these steps to turn setting off:

**[Photo Viewfinder]**  B S *Mobile*   $Light \otimes \blacktriangleright \text{Off} \blacktriangleright \textcircled{\small 0}$ 

#### **Advanced**

<sup>5</sup> [Selecting Self-timer time/repeat interval](#page-23-3) ●[Changing image size](#page-23-4) ●[Changing focus frame design](#page-23-5) ●[Changing shutter click sound](#page-24-0) ●Changing save [location](#page-24-1)  ([Changing Mobile Light mode](#page-24-2) (And more on **[P.8-24](#page-23-3)** - **[8-25](#page-24-2)**)

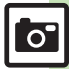

#### **Photo Camera**

#### **Photo Viewfinder Indicators**

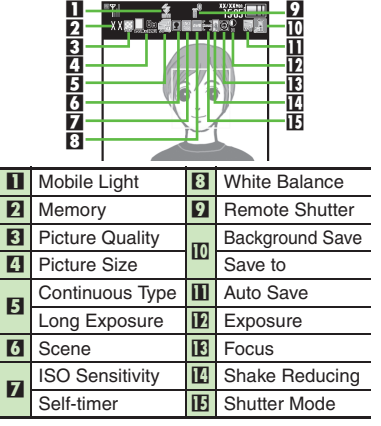

#### [ **Showing Large Indicators**

Press  $\circledcirc$  in Photo Viewfinder to show large indicators along the edges of Display.

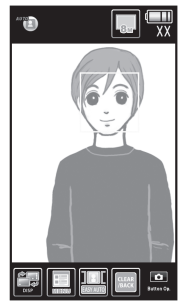

Press  $\circled{e^{\phi}}$  to toggle indicator view (Icon On, Icon Off and Guidance).

**Accessing Settings via Indicators While indicators appear, use**  $\boxed{\bullet\text{ }$  **to select function**  $\blacklozenge$  $\textcircled{\scriptsize{}}$ 

■ Press **o** D to toggle functions.

#### **Pre-Image Capture Operations**

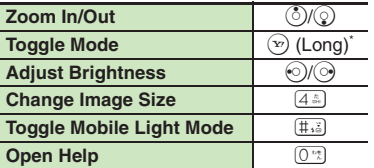

\*Toggle between External Video Camera, Internal Photo Camera, Internal Video Camera and External Photo Camera.Press  $\circledcirc$  to open Options menu for more functions/settings.

**F** 

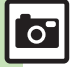

#### <span id="page-6-0"></span>**Focus Lock**

Lock focus on subject; camera continuously focuses on the subject even if it moves. Chase Focus tracks the subject's movement, and Continuous AF adjusts focus as the distance to the subject changes.

# <sup>1</sup>**In Photo Viewfinder, frame subject in center of Display**

#### 2 . दुः ।

. Focus Lock is set.

#### $\bm{\Theta}$  $\left( \bullet \right)$

- . Captured image appears.
- Press  $\odot$  to return to Viewfinder.

#### **Canceling Focus Lock**

 $\bullet$  Press  $\textcircled{\tiny{\textsf{P}}}.$ 

#### **Chase Focus**

. Camera distinguishes the subject by color; light-colored subjects or subjects having the same color as the background may not be tracked correctly.

### **Image Size & Print/Display Size**

942SH Picture Size & Corresponding Print/Display Size:

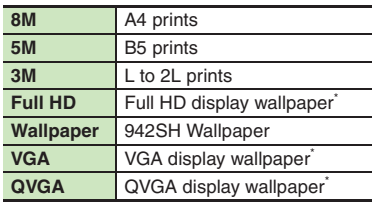

\*For image specifications, see **P.17-20** "Photo Camera."

#### **Auto Resize Zoom**

. At *8M*, Picture Size changes with zoom scale (print quality may be affected); check the size on indicator before image capture.

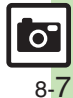

### <span id="page-7-0"></span>**Selecting Camera by Use**

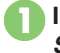

1**In Photo Viewfinder,** <sup>B</sup> <sup>S</sup> *Switch Camera* $\mathbf{a} \blacktriangleright \mathbf{\Theta}$ 

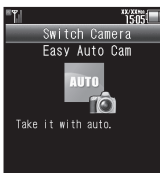

- 
- $\bullet$  Press  $\circledcirc$  to toggle lists.
- . Alternatively, in Main Menu, *Camera*
	- **▶ Various Cameras** to select camera.

### Select camera  $\blacktriangleright$  ( $\blacklozenge$ )

- Selected camera activates.
- . For subsequent operations, see "Using Selected Camera."

#### **Switching Cameras Using Selected Camera**

- **Exercise Shooting Camera** 
	- **Frame subject on Display**  $\blacktriangleright$   $\textcircled{\scriptsize{}}$

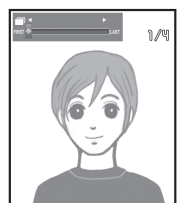

- . After image capture, the first preview image appears.
- **(e)** (Long)

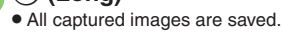

**Saving Selected Images After**  $\bigcirc$ **,**  $\odot$  **(select image)**  $\bigcirc$  $\bigcirc$  [ **Look Back Camera Frame subject on Display** 

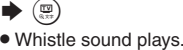

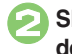

<sup>2</sup>**Shutter is released upon face detection; image is saved**

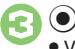

Viewfinder returns.

[ **Smile Camera**

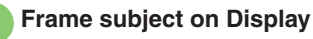

<sup>2</sup>**Shutter is released upon smile detection; image is saved**

 $\left( \bullet \right)$ 

Viewfinder returns.

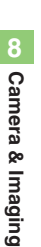

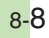

 $\mathbf{O}$ 

[ **Self Timer Camera**

**Frame subject on Display**  $\blacktriangleright$  (e)

. Countdown starts.

<sup>2</sup>**Shutter is released after approximately ten seconds; image is saved**

 $\odot$ 

Viewfinder returns.

[ **Wallpaper Camera**

#### **Frame subject on Display**  $\blacktriangleright$  (e)

. Wallpaper preview appears.

2 <sup>(v)</sup><br>• Image is set as Wallpaper. (Viewfinder returns.)

[ **Auction Camera**

- **Frame subject on Display**  $\blacktriangleright$  (e)
	- . First preview image appears.

 $\left( \bullet \right)$  $\bullet$  Repeat  $\bullet$  -  $\bullet$  to capture two more images following onscreen instructions.

 $Yes$   $\bullet$   $\circ$ 

#### [ **Messaging Camera**

**Frame subject on Display**  $\blacktriangleright$  (e)

2 Mail Composition window opens. Complete and send message.

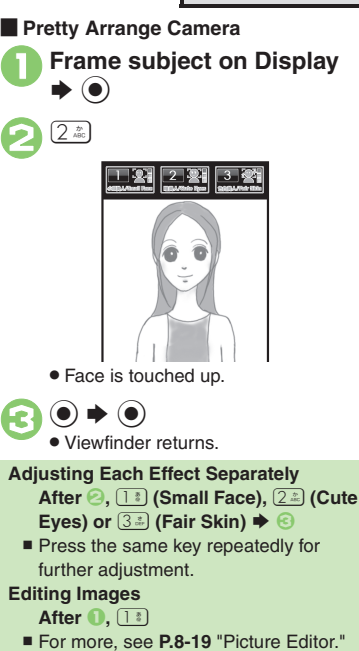

**8Camera & Imaging Camera & Imaging**

#### **Advanced**

0([Selecting Self-timer time/repeat interval](#page-23-3) (**[P.8-24](#page-23-3)**)

([Changing Clock/Calendar type for Wallpaper Camera](#page-24-6) (**[P.8-25](#page-24-3)**)

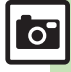

8-9

#### **Photo Camera**

#### [ **Panorama Camera**

**Frame subject on Display**  $\blacktriangleright$  $\odot$ 

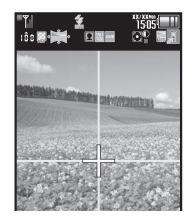

## Move handset slowly to<br>keep  $+$  aligned with either **of yellow lines**

- $\mathbf{S}$   $\mathbf{O}$  Captured image is saved.
	- . Image is captured automatically when the bar  $($   $\blacksquare$   $\blacksquare$  turns blue.

### [ **Self Portrait Camera**

- **Frame your face on Display**<br>**▶ Face is detected**
- 
- <sup>2</sup>**Shutter is released after approximately two seconds; image is saved**

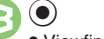

Viewfinder returns.

#### **Advanced**

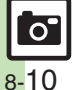

**<sup>6</sup> [Changing panorama/scanner settings](#page-25-1) O[Previewing panorama image](#page-25-2) C[Changing panorama image preview method](#page-25-3) CChanging exposure time for** [Long Exposure Camera](#page-25-4) (**[P.8-26](#page-25-1)**)

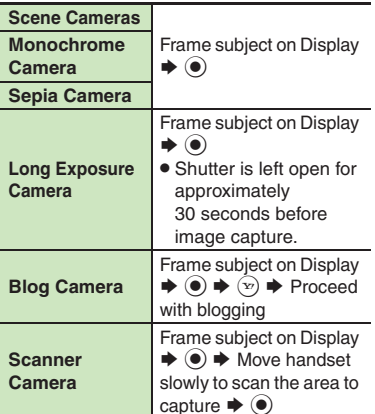

<span id="page-9-0"></span>[ **Additional Cameras**

## <span id="page-10-0"></span>**Changing & Saving Camera Settings**

Change settings according to purpose/conditions; save frequently used settings as *My Camera* for future use.

- . Some settings may be unavailable depending on camera mode (no corresponding indicators appear).
- . For setting procedures, see **[P.8-24](#page-23-3) [8-25](#page-24-2)**. In addition to these, there are settings unique to each tailored camera.

#### **Major Items**

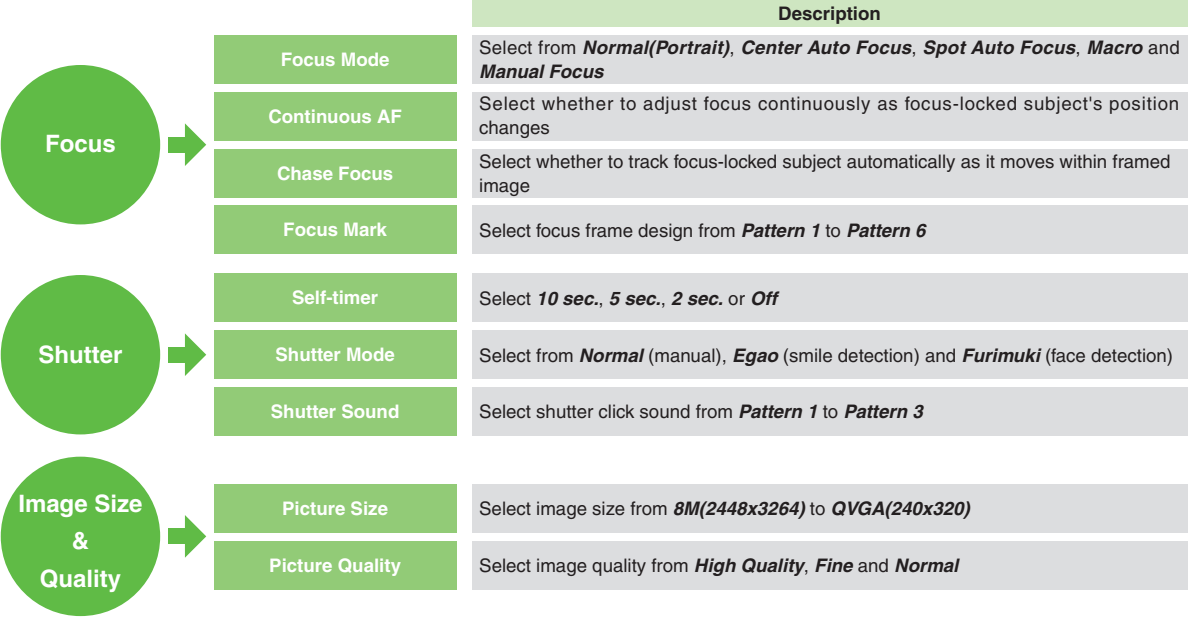

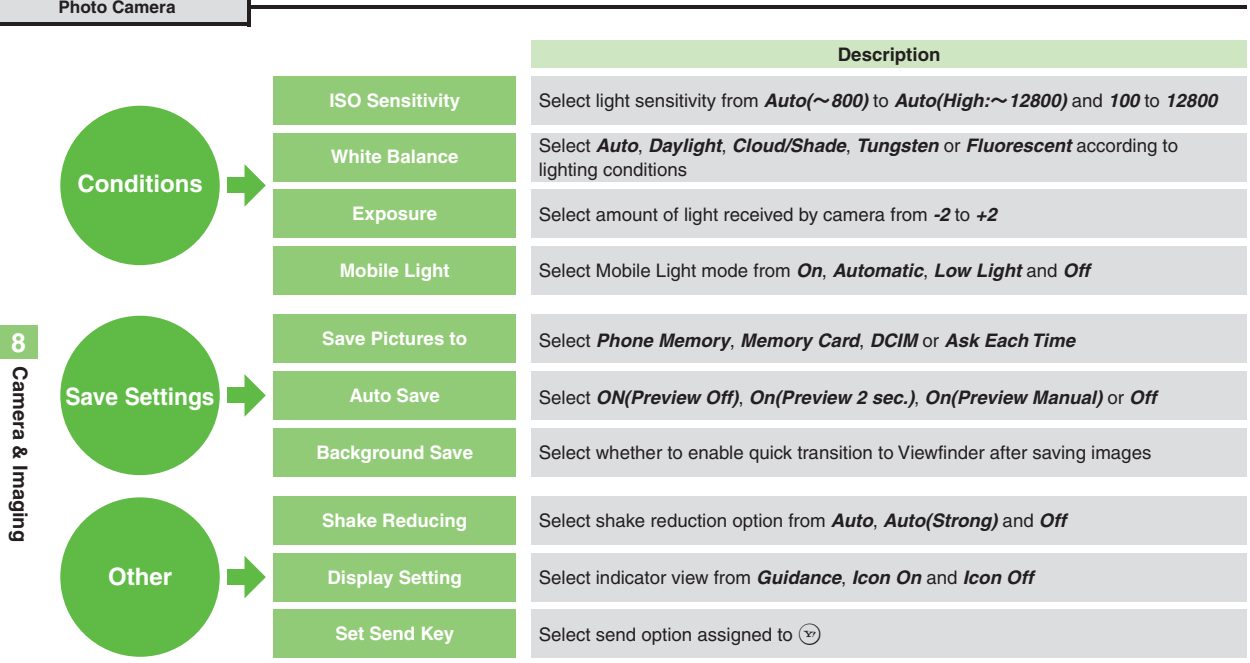

#### Example: Picture Size

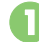

In Photo Viewfinder,  $\textcircled{\scriptsize{\textsf{B}}}$ 

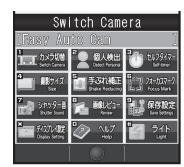

*Picture Size*  $\blacklozenge$   $\odot$ Select size  $\blacktriangleright$   $\odot$ Viewfinder returns.

#### **Changing Settings Saving Changed Settings**

After image capture, save changed settings with a name and captured image; load saved settings in the same manner as switching cameras.

- 1**In captured image window, <sup>◎</sup><br>→ Save as My Camera →**
- 

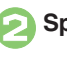

### . Messages appear. 2**Specify image area**

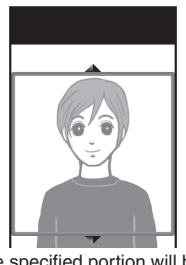

. The specified portion will be used as the camera's icon.

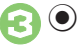

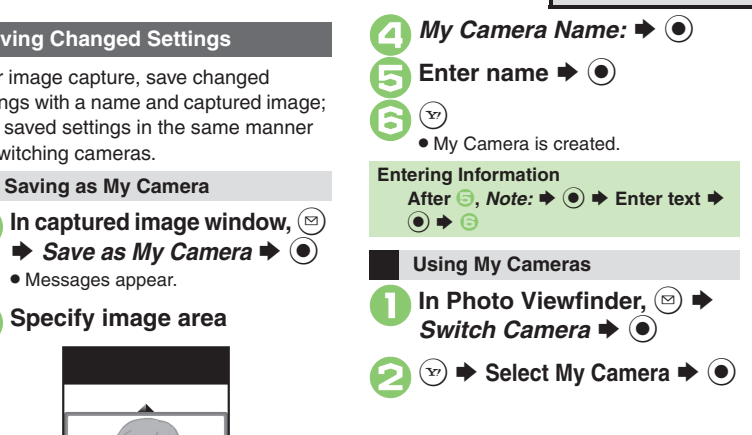

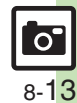

**Advanced**

#### **Photo Camera**

### <span id="page-13-0"></span>**Registering Faces (Detect Personal)**

Register faces; related information appears in Viewfinder upon face detection.

- . Register name, note and priority for up to ten faces.
- . When multiple registered faces are detected, focus is locked to one with highest priority.

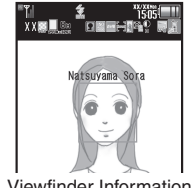

Viewfinder Information

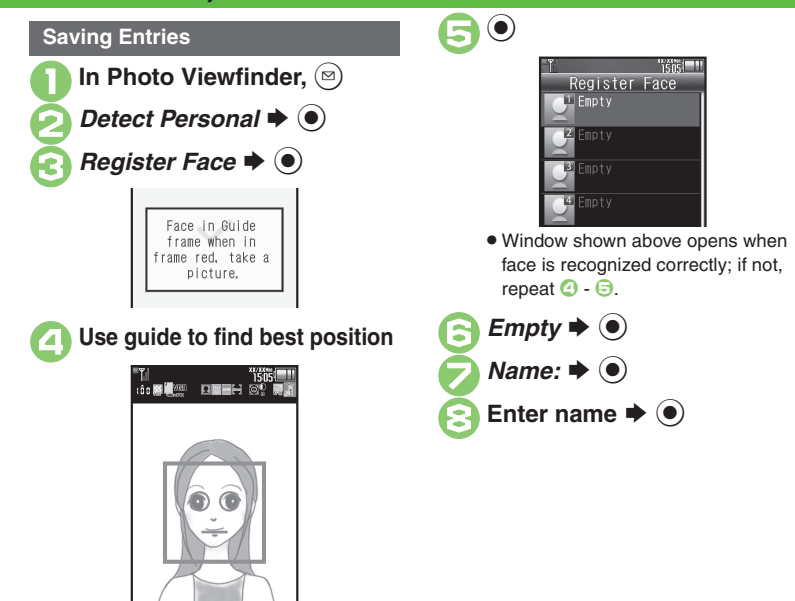

. Guide turns red when face is detected.

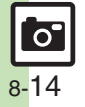

#### **Photo Camera**

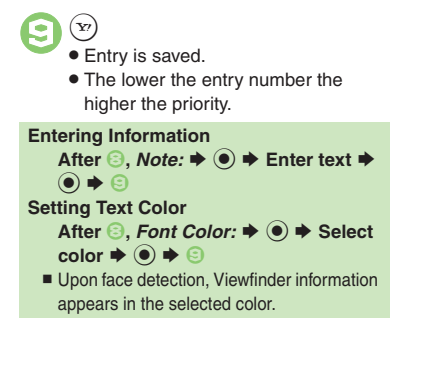

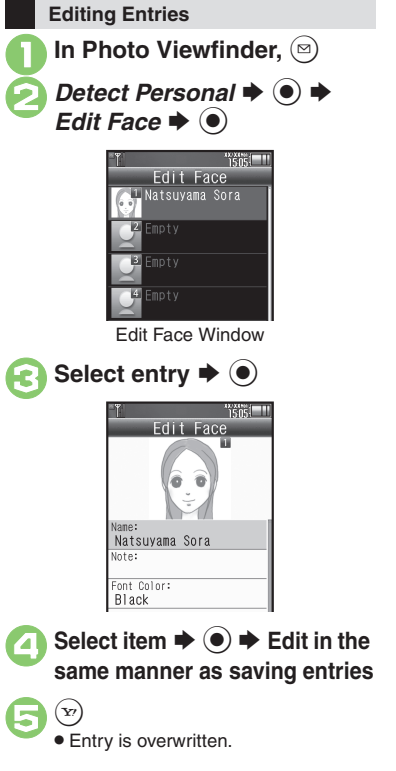

Deleting/Moving Entries

\nFollow these steps to delete an entry:

\n\n- In Edit Face window, select entry 
$$
\blacktriangleright
$$
  $\textcircled{\odot}$
\n- Delete  $\blacktriangleright$   $\textcircled{\odot}$   $\blacktriangleright$  Yes  $\blacktriangleright$   $\textcircled{\odot}$
\n
\nMoving Entries (Changing Priorities)

\n\n- After **0**, Change Priority  $\blacktriangleright$   $\textcircled{\odot}$  Select target location  $\blacktriangleright$   $\textcircled{\odot}$
\n

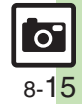

### <span id="page-15-0"></span>**Video Camera**

<span id="page-15-1"></span>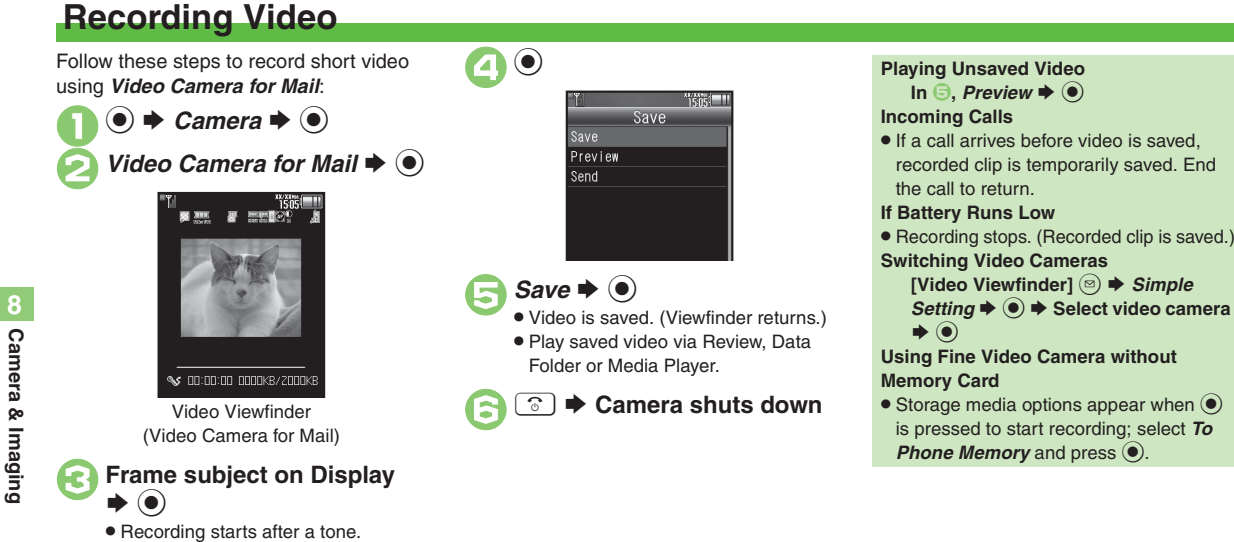

### **Advanced**

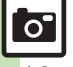

**<sup>3</sup> [Adjusting focus quickly for close-up shots](#page-26-0) C[Changing image quality](#page-26-1) C[Activating Mobile Light](#page-26-2) CCapturing images while recording video (still image** [capture\)](#page-26-3) ([Changing recording size](#page-26-4) (And more on **[P.8-27](#page-26-0)**)

#### **Video Viewfinder Indicators**

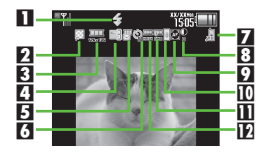

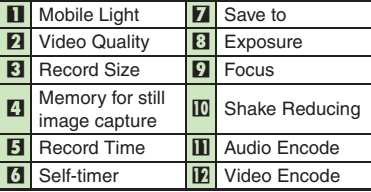

### **Operations in Video Viewfinder**

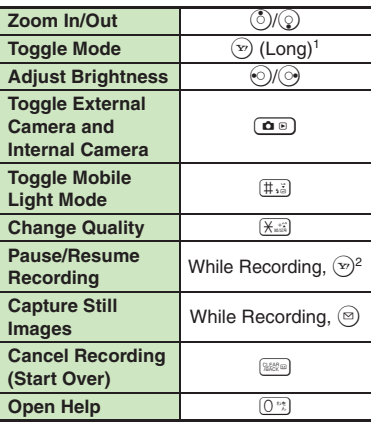

1Toggle between Internal Photo Camera, Internal Video Camera, External Photo Camera and External Video Camera.2Fine Video Camera only. (May be unavailable depending on recording size.)<br>Press  $\circledcirc$  to open Options menu for more functions/settings.

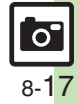

### <span id="page-17-0"></span>**Opening Files**

## <span id="page-17-1"></span>**Opening Saved Files via Review**

### **Opening Last Saved File Enlarging Images**

Open/play last saved mobile camera file; access older files as needed.

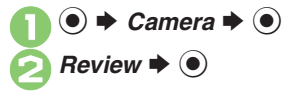

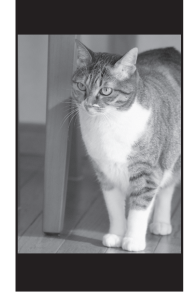

Review Window

 $\bullet$  To end Review, press  $\circledcirc$ .

**After <b>2**,  $\odot$ **Pausing/Resuming Video After** 2**,** % **(press to pause/resume) Opening Help [Review Window]** 0 **Opening from Viewfinder [Photo Viewfinder]/[Video Viewfinder]** | **(Long)**

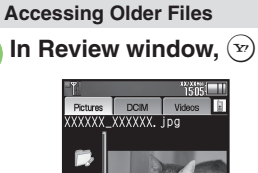

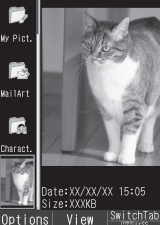

Review File List

. File list appears.  $\bullet$  Press  $\circledcirc$  to toggle lists. Select file  $\blacktriangleright$   $\textcircled{\scriptsize\bullet}$ 

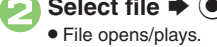

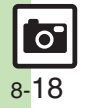

### **Editing Images**

### <span id="page-18-1"></span>**Picture Editor**

#### **Picture Editor Options**

The following options are available. Some images may not be editable depending on file type and size.

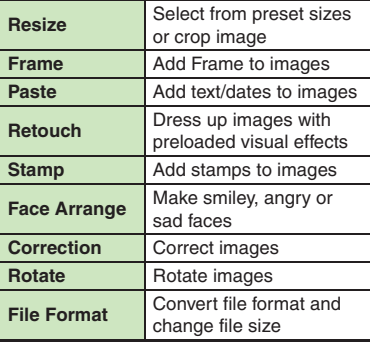

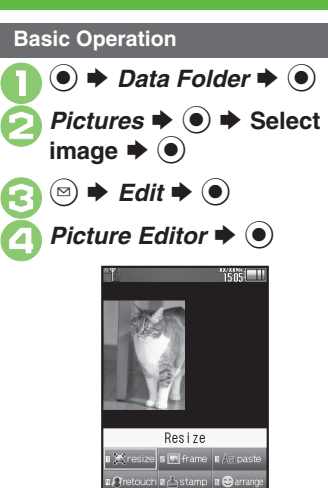

Picture Editor Menu

Save

u<sub>s</sub>er<sup>i</sup>carrect a *di*rotate **1** Format View

<span id="page-18-0"></span>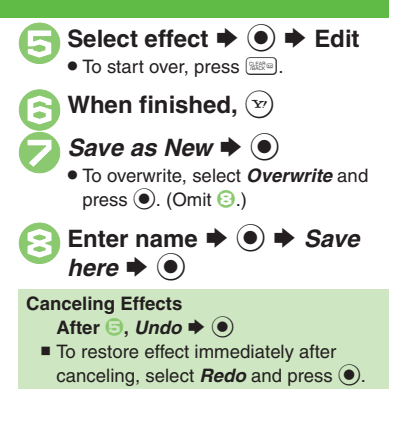

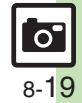

#### **Editing Images**

#### **Changing Image Size**

Select from preset sizes or crop image.

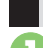

#### **Resize to Preset Size**

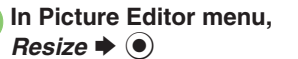

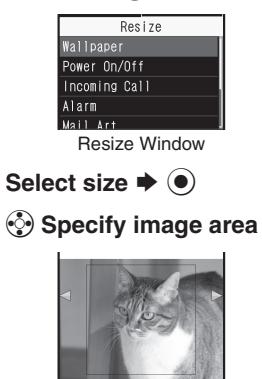

If crop frame does not appear, omit  $\odot$ .

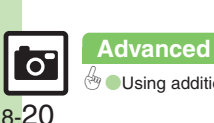

#### 0([Using additional editing options](#page-27-0) (**[P.8-28](#page-27-0)**)

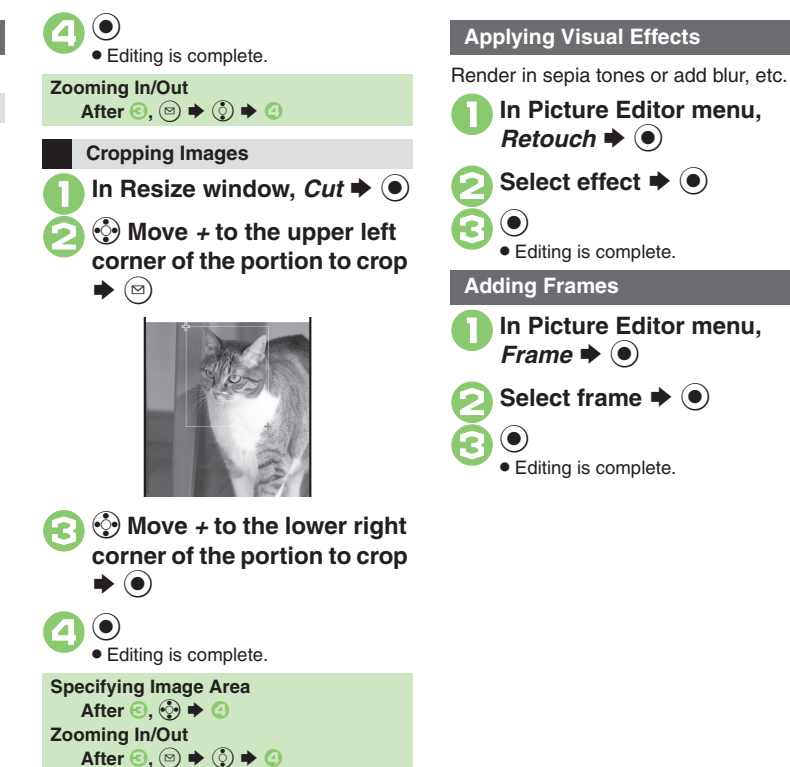

#### **Face Arrange**

Make faces smiley, sad, etc.

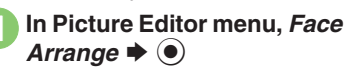

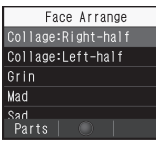

Face Arrange Menu

**2** Select type  $\rightarrow$  <sup>●</sup>  $\bm{\Theta}$  $\textcolor{blue}{\bullet}$ 

. Editing is complete.

#### **Important Face Arrange Usage Note**

. When using Face Arrange, take care not to create images that may embarrass or offend others. Always obtain permission before photographing others.

#### **Adjusting Positions**

Change the default positions and sizes of targets to fit the image.

- **1** In Face Arrange menu,  $\circledcirc$  $\blacktriangleright$  $(\boxtimes)$ 
	- . A rectangle appears with *+* in the upper left corner.
- 2  $\odot$  Move *+* to top left of face S์⊠`
- $\bm{\Theta}$ g **Move**  *<sup>+</sup>* **to bottom right of face**

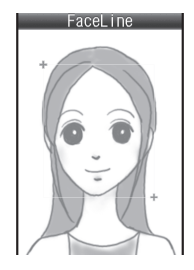

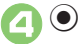

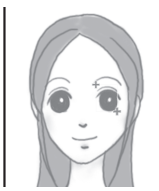

. Face line is set. Set the eyes and then mouth in the same way.

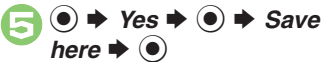

. Image is saved as a new entry with Face Arrange positions adjusted. Complete Face Arrange. Face Arrange is applied to the adjusted positions.

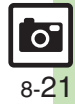

### <span id="page-21-0"></span>**Composite**

**Composite Options**

The following options are available. Some images may not be editable depending on file type and size.

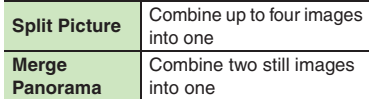

**8**Camera **Camera & Imaging** & Imaging

**Panorama Images**

Panorama Image Effects:

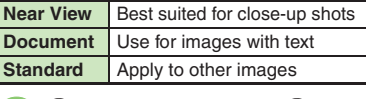

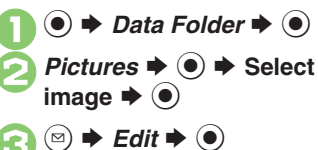

 $Complete \rightarrow \textcircled{\bullet}$ 

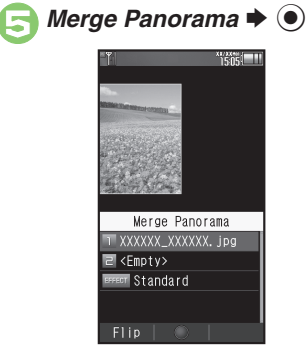

 $\bullet$  File selected in  $\bullet$  is set as left image.

 $\leq$ *Empty>*  $\Rightarrow$   $\circledcirc$   $\Rightarrow$  Select image  $\Rightarrow$   $\circledcirc$  $EFFECT \rightarrow \textcircled{\textcirc}$   $\rightarrow$  Select effect  $\blacktriangleright$  ( $\blacklozenge$ )  $\bullet$  Editing is complete.

When finished,  $\left(\overline{x}\right)$ Merged image appears.

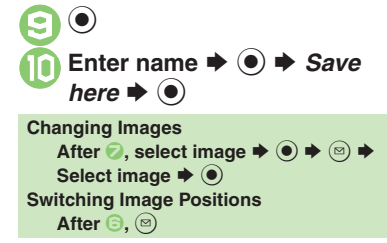

 $\overline{\mathsf{o}}$ 8-22

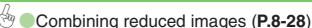

**Advanced**

## <span id="page-22-1"></span>**Printing Images**

### **Digital Print Order Format (DPOF)**

Select images from Memory Card and specify the number of copies to print on DPOF-compatible printers, or at digital printing services.

DPOF settings made on other devices are unusable; delete existing settings to create new ones on handset.

 $\mathbf 0$  $\circledcirc$   $\Rightarrow$  *Settings*  $\Rightarrow$   $\circledcirc$   $\Rightarrow$   $\circledcirc$ *Phone/*G

- 
- **2** Memory Card  $\rightarrow$  <sup>●</sup> *DPOF*  $\blacklozenge$   $\odot$

**8** Number of Copies  $\rightarrow$  <sup>6</sup>

**4** For Each Picture ♦ **(e)** ♦ **Select folder**  $\blacklozenge$ 

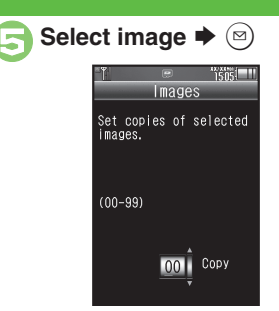

**Enter a number of copies to**  $\blacktriangleright$   $\textcircled{\scriptsize{}}$ 

● For more settings, repeat **+** 8.

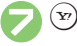

**Applying a Number to All Images In ©, For All Pictures**  $\blacktriangleright$  **(●)**  $\blacktriangleright$  **Enter** a number of copies to print  $\blacklozenge$ **Canceling Specified Number** In  $\textcircled{\scriptsize{0}}$ , enter  $\textup{00}\blacktriangleright\textcircled{\scriptsize{0}}\blacktriangleright\textcircled{\scriptsize{v}}}$ **Viewing Current Print Settings In** *S*, *Check Settings*  $\blacklozenge$  **●** 

### <span id="page-22-0"></span>**Using Printers**

Connect handset to a Bluetooth®-compatible printer and print images in Pictures folder.

- Activate Bluetooth<sup>®</sup> on the printer.
- . Some images may not be sent depending on file type and size.

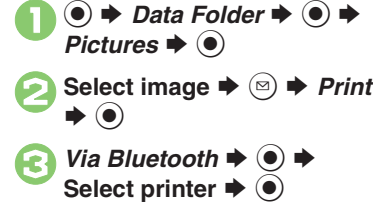

 $\bullet$  Yes  $\bullet$   $\bullet$  $\bullet$  To cancel, press  $\circledcirc$ .

**When Authorization Code is Required Enter Authorization Code**  $\blacktriangleright$  **<sup>®</sup>** 

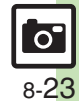

**Advanced**

#### <span id="page-23-0"></span>General

<span id="page-23-1"></span>**Changing function assigned to Camera Key (** $\circledcirc$ **)** 

 $\textcircled{\textcircled{\textcirc}}$   $\rightarrow$  *Camera*  $\textcircled{\textcircled{\textcirc}}$   $\rightarrow$  *Set Camera Key*  $\rightarrow$   $\textcircled{\textcircled{\textcirc}}$ Select function  $\rightarrow$  <sup>o</sup>

#### **Photo Camera**

Some functions may be unavailable or accessible via a different menu path depending on camera mode.

<span id="page-23-2"></span>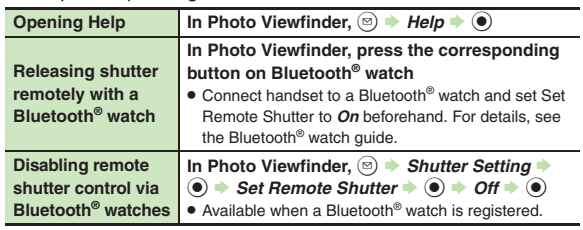

### [ **Photo Camera Settings (General) General**

<span id="page-23-8"></span><span id="page-23-7"></span><span id="page-23-6"></span><span id="page-23-5"></span><span id="page-23-4"></span><span id="page-23-3"></span>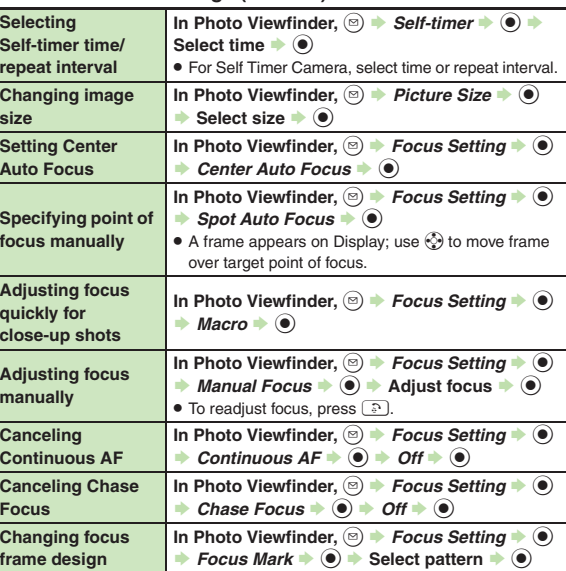

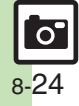

<span id="page-24-1"></span> $\circledbullet$ 

<span id="page-24-6"></span><span id="page-24-5"></span><span id="page-24-4"></span><span id="page-24-2"></span> $_{\textstyle\odot}$ 

<span id="page-24-8"></span><span id="page-24-7"></span><span id="page-24-3"></span><span id="page-24-0"></span>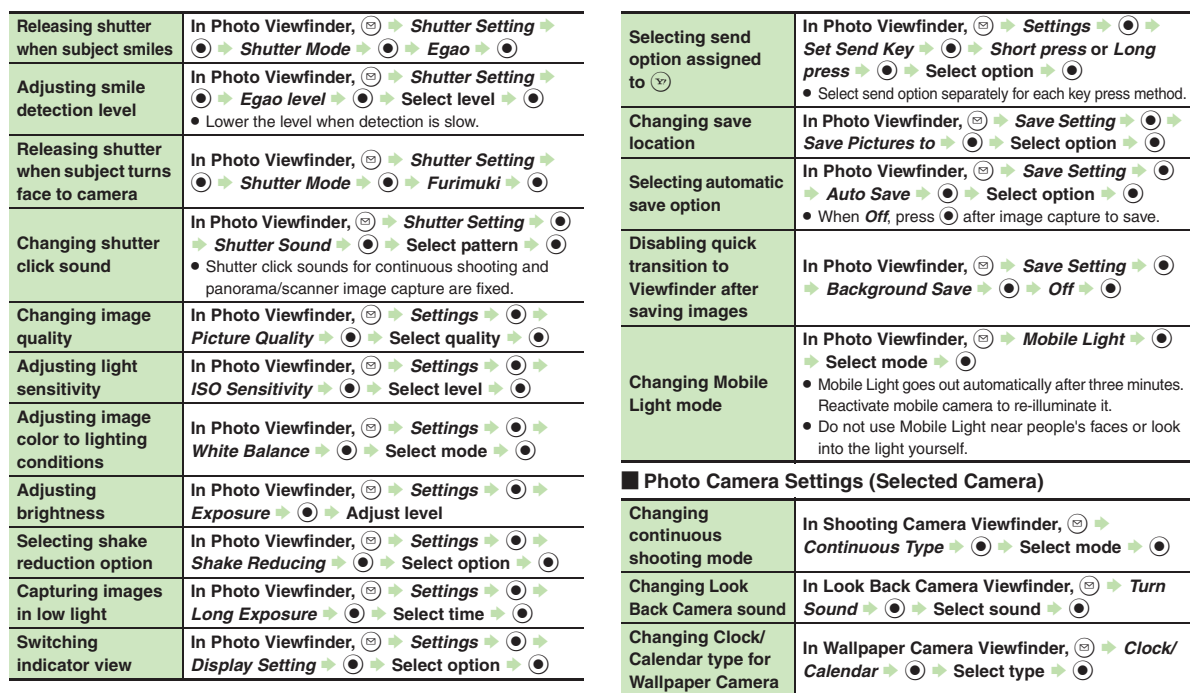

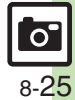

<span id="page-25-2"></span><span id="page-25-1"></span>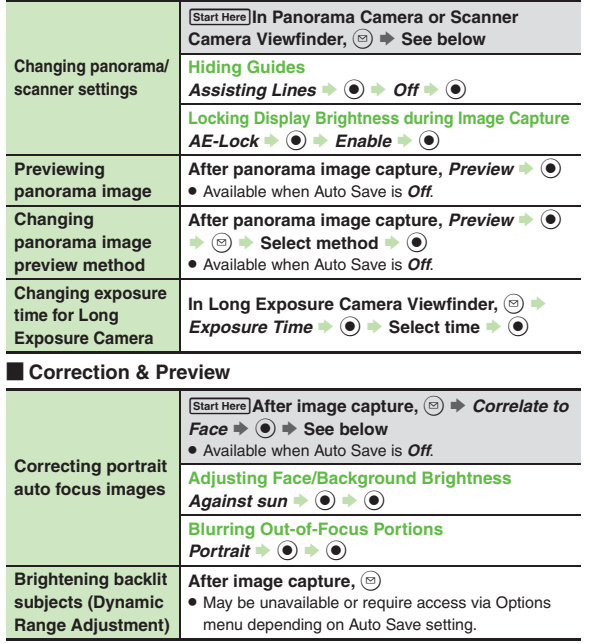

<span id="page-25-6"></span><span id="page-25-5"></span>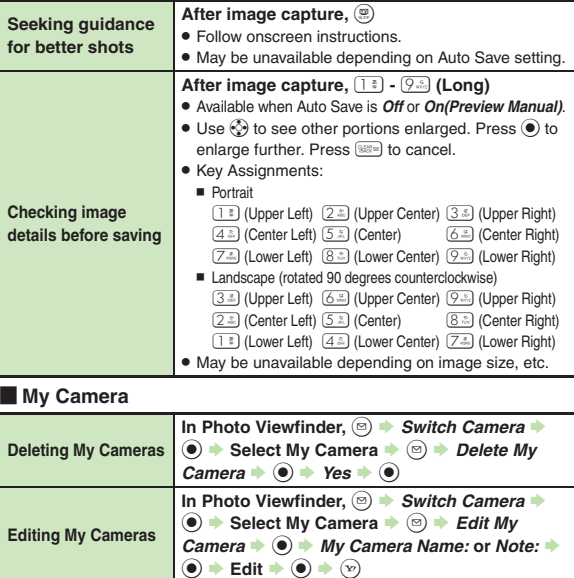

<span id="page-25-4"></span><span id="page-25-0"></span>**Camera & Imaging**

<span id="page-25-3"></span>**Camera & Imaging** 

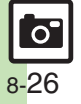

<span id="page-26-4"></span><span id="page-26-3"></span><span id="page-26-2"></span>**Picture Setting**  $\Rightarrow$  **0**  $\Rightarrow$  Prio Motion  $\Rightarrow$  0

<span id="page-26-1"></span><span id="page-26-0"></span>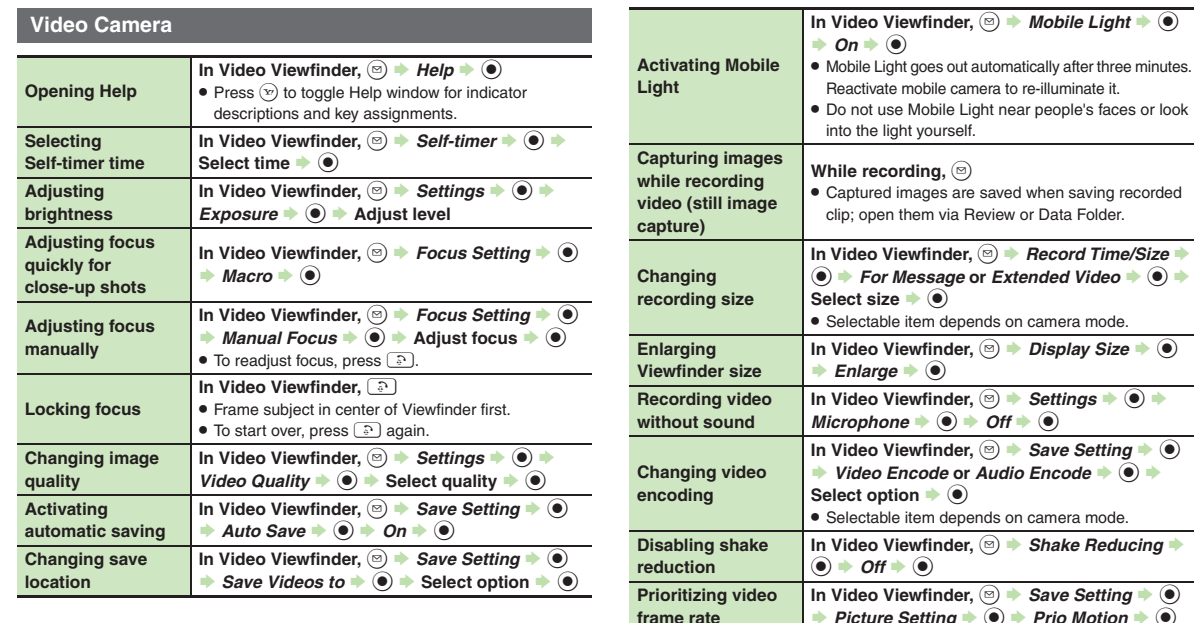

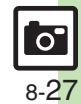

<span id="page-27-1"></span>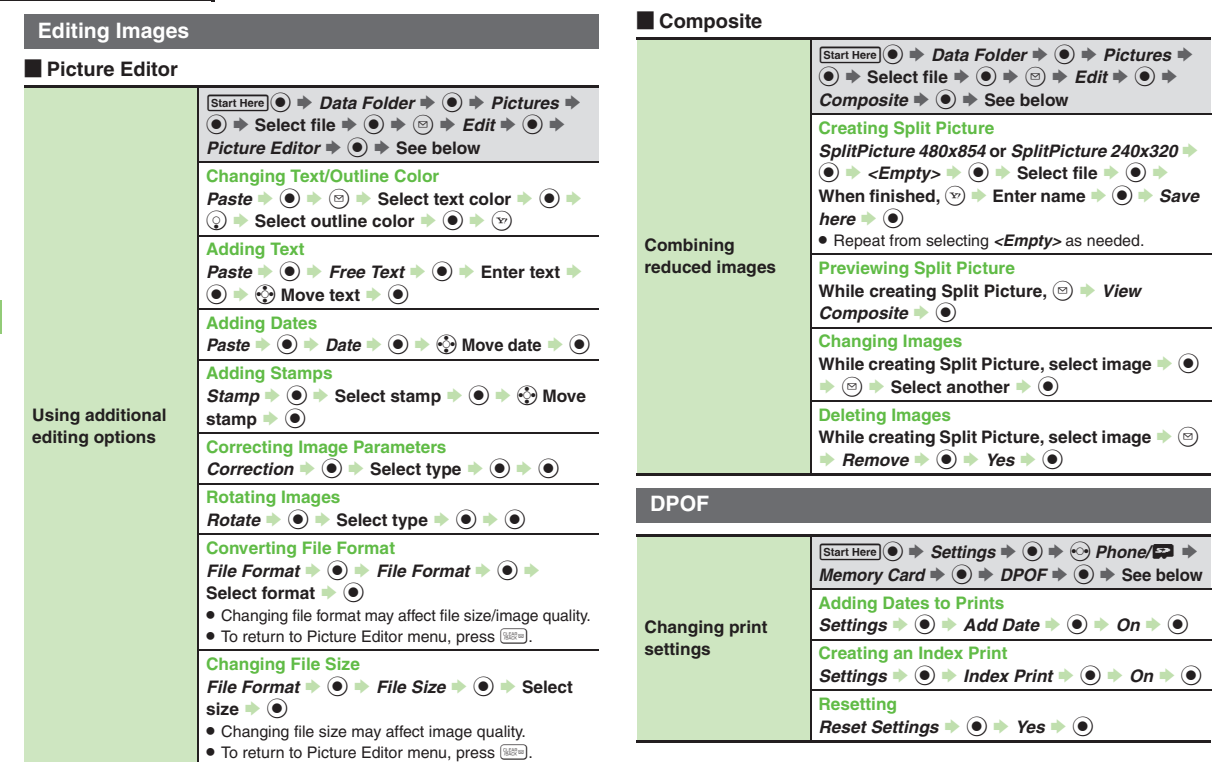

<span id="page-27-2"></span><span id="page-27-0"></span>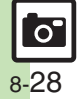

### **Troubleshooting**

#### **Mobile Camera**

# 3 **Mobile camera won't activate/ shuts down automatically**

- . Battery may be low. Charge battery or install a charged battery.
- . Leaving handset at high temperature may cause camera area to heat up, disabling mobile camera activation; wait a while and retry.
- . Prolonged camera use may cause camera area to heat up, resulting in automatic shutdown; wait a while and retry.
- 3 **Cannot use Background Save or Auto Save**
- Background Save/Auto Save is not available when Save Pictures to is set to *Ask Each Time*.

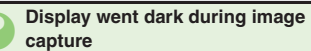

. 942SH camera has built-in mechanical shutter and ND filter. Strong shocks to handset during image capture may close mechanical shutter for camera protection, resulting in blank Viewfinder. Reactivate mobile camera to reopen the shutter.

#### 3 **Image is dark or distorted**

. Avoid capturing strong light sources (sun, lamps, etc.) in the background.

#### 3 **Captured image appears all white**

. When Long Exposure is active, images captured in daylight or good light appear all white.

#### <span id="page-28-0"></span>**Editing Images**

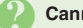

#### 3 **Cannot save/send edited images**

. Edited images may be too large to save or send via mail.

**DPOF**

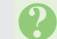

#### 3 **Cannot specify print settings properly**

. If Memory Card image files have been deleted or renamed on PCs or other devices, reset print settings and start over with settings.

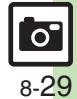

**Photo Camera Terms** 3 **Center Auto Focus** . Camera automatically selects center of the framed image as point of focus (**[P.8-24](#page-23-6)**). 3 **Continuous AF** . Focus continuously adjusts as focus-locked subject's position changes (**[P.8-7](#page-6-0)**, **[P.8-24](#page-23-7)**). 3 **Chase Focus** . Focus tracks focus-locked subject as it moves within framed image (**[P.8-7](#page-6-0)**, **[P.8-24](#page-23-8)**). 3 **Self-timer** . Releases shutter automatically after selected time elapses (**[P.8-24](#page-23-3)**). **Long Exposure** . Capture images in low light (fireworks, night scenes, etc.) (**[P.8-10](#page-9-0)**). Stabilize handset to reduce camera shake.3 **ISO Sensitivity** . Adjust light sensitivity (**[P.8-25](#page-24-7)**). Higher ISO brightens low light images, but increases noise, making images grainy. 3 **White Balance** . Select a mode (Daylight, Tungsten, Fluorescent, etc.) to adjust image color to lighting conditions (**[P.8-25](#page-24-8)**).

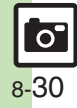

**Camera & Imaging**

**Camera & Imaging**